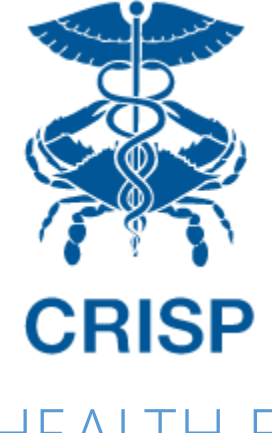

# HEALTH EQUITY EXPLORER REPORTING SUITE

User Guide 1.0

June 9, 2023

**hMetrix** 

### **CONTENTS**

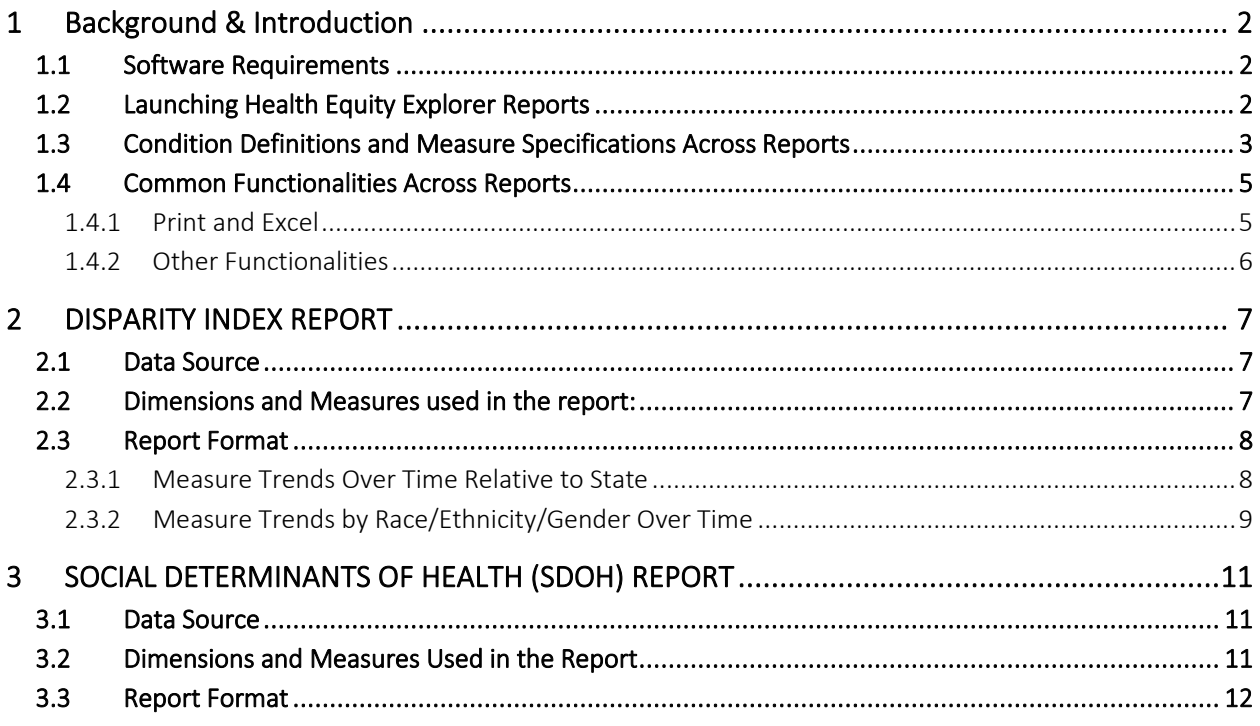

#### <span id="page-2-0"></span>1 BACKGROUND & INTRODUCTION

Health Equity Explorer is a suite of reports designed to give users an understanding of a given community's health disparities and social determinants of health. The suite currently contains two reports: Disparity Index and Social Determinants of Health (SDOH). The reports use all-payer hospital casemix and American Community Survey data to show users disparities in hospital utilization and social determinants by race, ethnicity, gender, clinical condition and geography. Potential use cases for Health Equity Explorer include:

- Evaluate the impact of community health investment
- Inform community health needs assessments (CHNAs)
- Support grant applications
- Identify hotspots for interventions
- Understand statewide trends in disparities

Health Equity Explorer was designed through a collaborative process with input from Local Health Departments, health equity experts and other CRISP users. Support for the development of Health Equity Explorer was provided by the Community Health Resource Commission (CHRC) as part of the Pathways to Health Equity Program, which aims to expand access to affordable, high-quality health care services in the state's underserved communities; help reduce preventable hospital ED visits; and support the adoption of health information technology in community health resources.

#### <span id="page-2-1"></span>1.1 Software Requirements

The Health Equity Explorer reports are available through a web-based application accessible using a modern browser: Google Chrome 57 or higher, Internet Explorer 11 or higher, Firefox 52 or higher, and Safari 9 or higher.

#### <span id="page-2-2"></span>1.2 Launching Health Equity Explorer Reports

Step 1: Log in to CRISP Reporting Services using the user id and password provided for the portal <https://reports.crisphealth.org/>

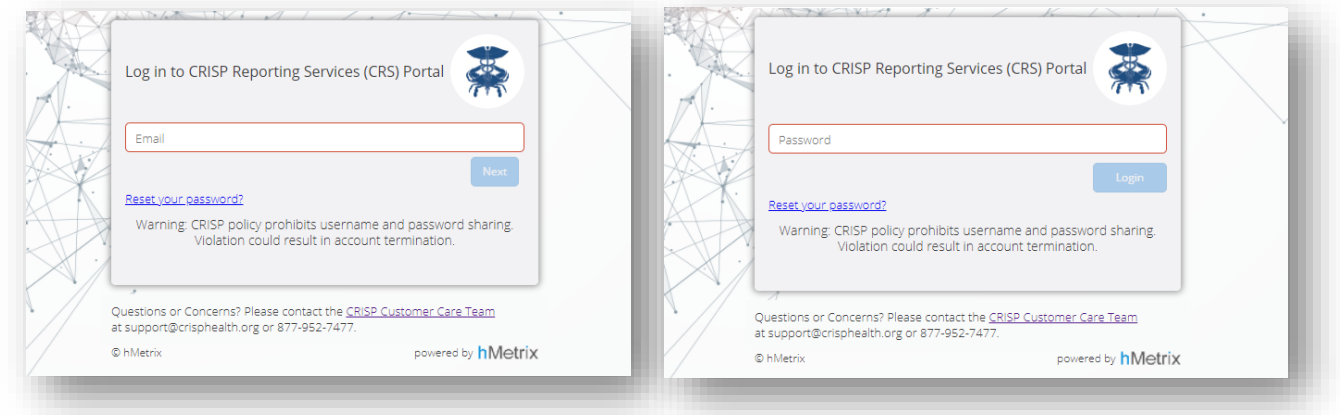

Click here to access the Health Equity Explorer Reports Your Dashboard X **Internal Reports Public Health** Introduction

Step 2: Click the Card named "Public Health" within the Portal

Step 3: After clicking the card, users will see a menu with links to various Public Health reports. From this menu, select "Health Equity Explorer"

Step 4: Upon selecting Health Equity Explorer, users can then navigate to the Disparity Index or SDOH report.

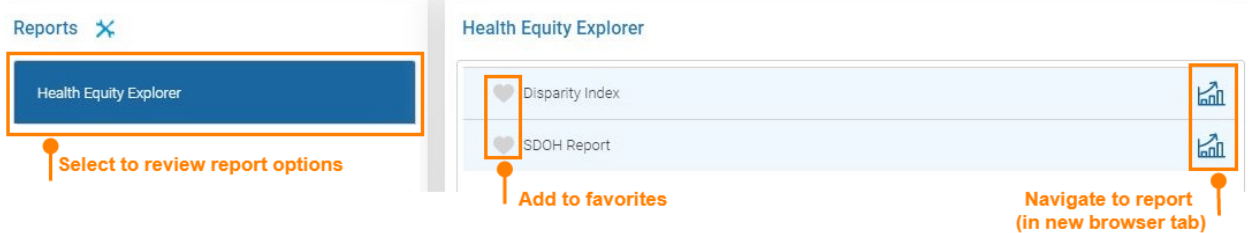

Step 5: Once the reporting suite opens, users can access reports by selecting measures of their interest.

### <span id="page-3-0"></span>1.3 Condition Definitions and Measure Specifications Across Reports

All reports in the Equity Explorer Reporting Suite are based on a similar set of conditions and utilization measures.

Condition Identification: The Health Equity Explorer uses a combination of Chronic Condition Warehouse (CCW) chronic condition category algorithm and other standard algorithms to flag visits with specific diseases. The tables below list the logic used for disease identification. [\(Click here for CCW Chronic conditions](https://www2.ccwdata.org/web/guest/condition-categories-chronic)  [documentation\)](https://www2.ccwdata.org/web/guest/condition-categories-chronic). Each report operationalizes the measure with a utilization indicator, such as ED visit or IP admission.

## Health Equity Explorer

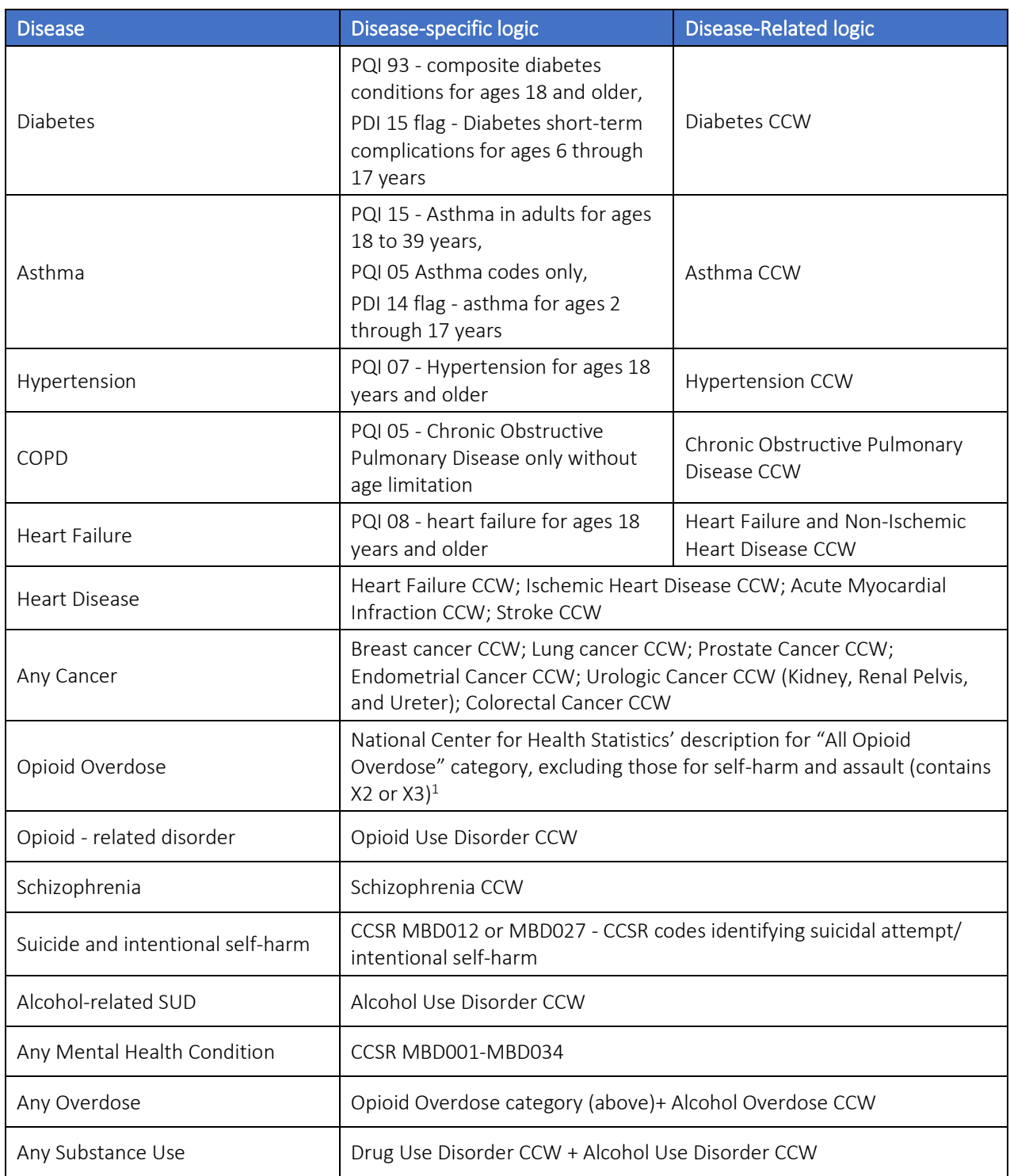

<span id="page-4-0"></span> $^{\rm 1}$ https://www.cdc.gov/nchs/dhcs/drug-use/icd10-codes.htm

#### <span id="page-5-0"></span>1.4 Common Functionalities Across Reports

#### <span id="page-5-1"></span>1.4.1 Print and Excel

Every report allows for printing the current view of the report to a PDF document. The print option is available on the top right corner of the screen.

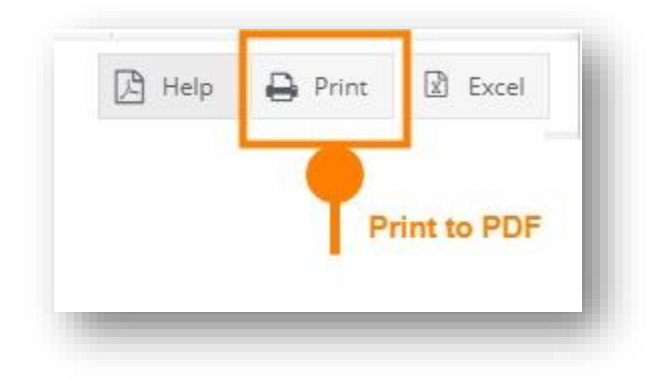

Clicking Print when selecting "This View" will result in the below prompt. The default settings will create a PDF with all the graphs and tables presented in the currently viewed report. Users can select "Specific sheets from this workbook" to download more than one report at a time. Click "Download" to generate the PDF.

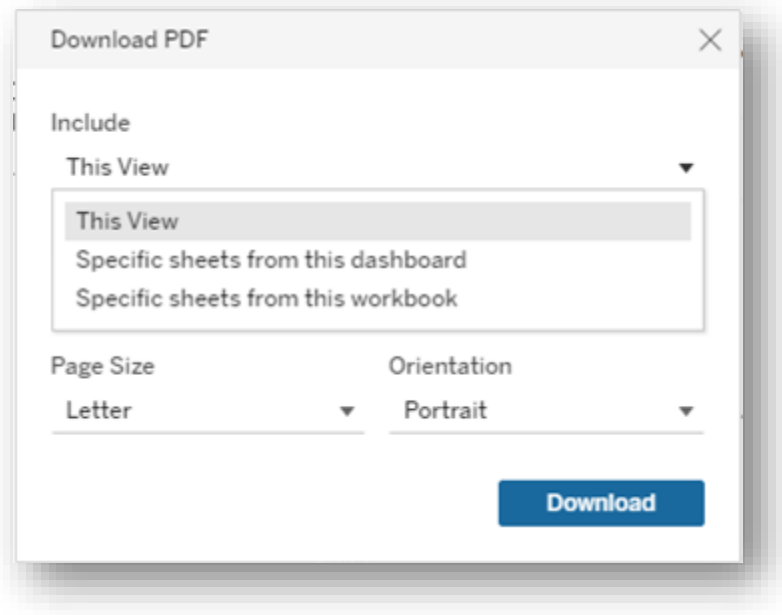

Every report allows the user to download an excel file of the current dashboard. The Excel option is available in the top right corner of the screen. Upon clicking the Excel button an excel file will get downloaded.

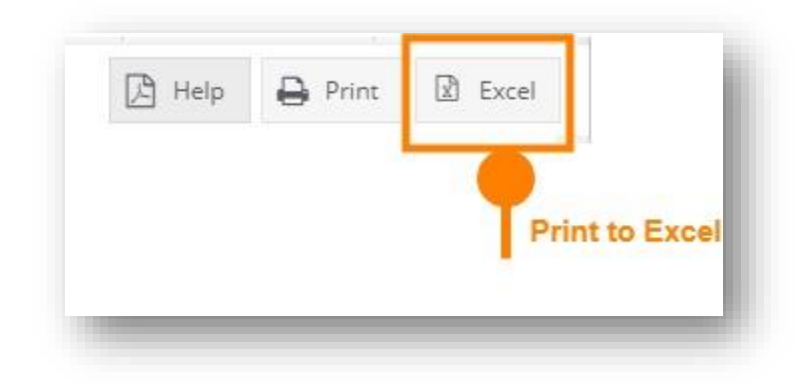

#### <span id="page-6-0"></span>1.4.2 Other Functionalities

On each dashboard, there are menu options for the user to select, which are listed below.

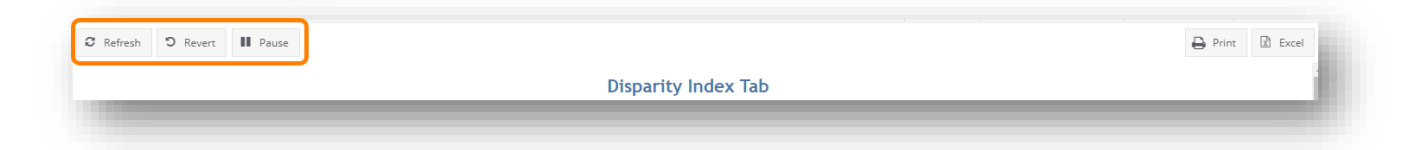

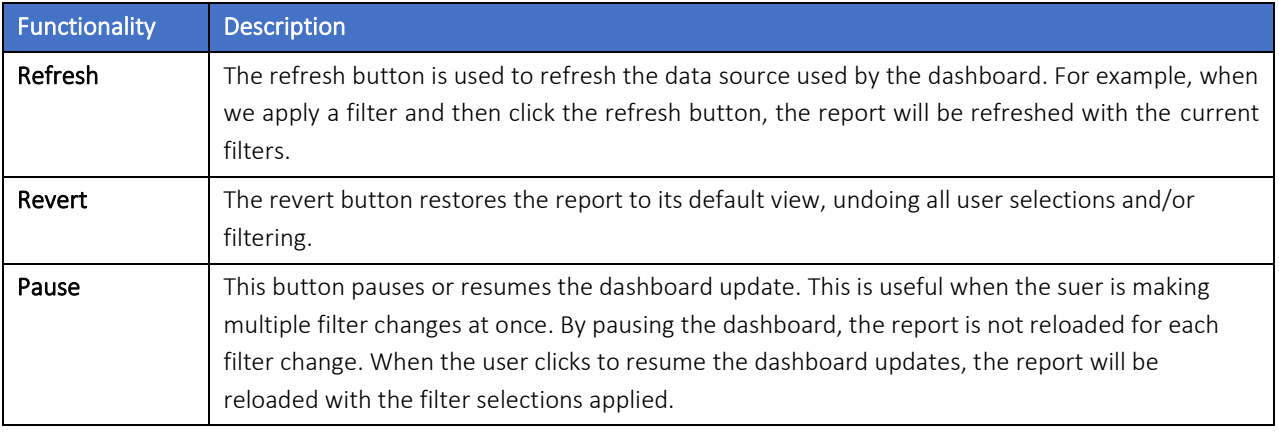

### <span id="page-7-0"></span>2 DISPARITY INDEX REPORT

The report allows users to compare health disparities for a specific health condition across demographics with the ability to focus on county or zip level details. Based on the dimensions and measures selected the report provides information on the number of cases or percentage of the population or age adjusted rates ailing from a specific health condition.

#### <span id="page-7-1"></span>2.1 Data Source

This report is based on Case Mix Data including IP, OP, and ED claims for the years 2018 through 2023.

Population estimates and race/ethnicity categories are taken from the corresponding year American Community Survey (ACS) data. If ACS data for a specific year is not available, then we use the latest ACS data. For this report, from 2018 to 2020, we use corresponding year ACS data. For the years 2021 to 2023, we use 2021 ACS data, as 2022 and 2023 ACS data was not available at the time of development.

#### <span id="page-7-2"></span>2.2 Dimensions and Measures used in the report:

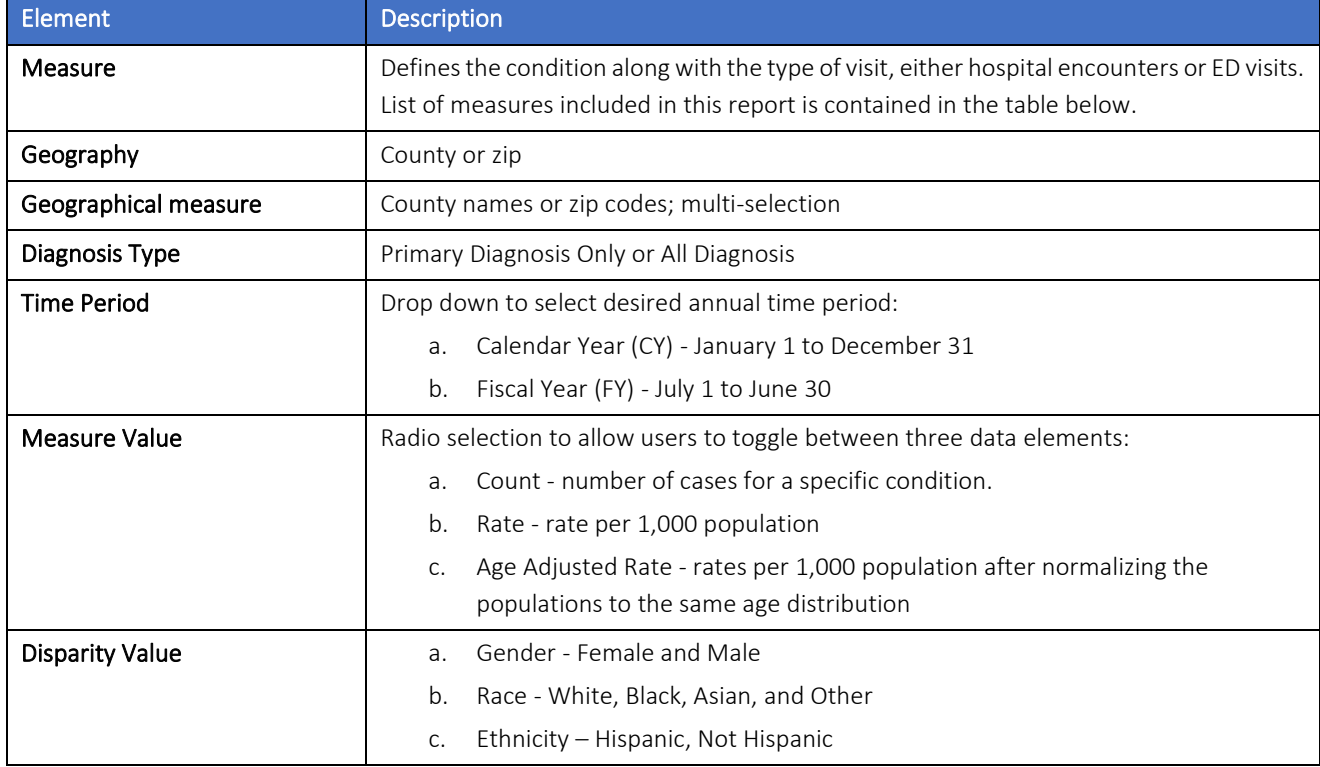

A description of dimensions and measures used in the report is presented below.

#### List of Measures:

The measures allow the reports to be filtered by specific conditions and visit types. Each measure can be defined by either disease-specific or disease-related logic and shown at either the county or ZIP code level.

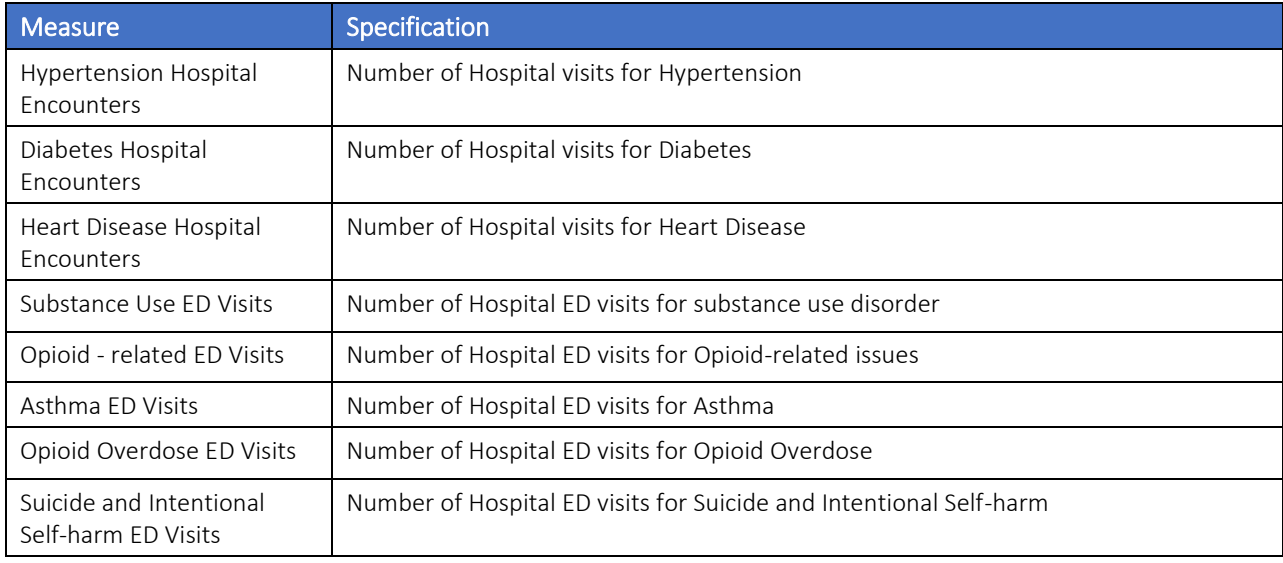

The table below presents each of the measures and the specifications for defining the measures

#### <span id="page-8-0"></span>2.3 Report Format

The report contains two panels, each with different functionality and structure.

#### <span id="page-8-1"></span>2.3.1 Measure Trends Over Time Relative to State

The top half of the disparity index tab provides information with respect to either a count, rate or age adjusted rate for the entire state and selected county or zip code. % Difference indicates whether there was an increase or decrease in the percentage of visits for a specific condition compared to the previous year. The graph represents the count, rate or age adjusted rate for the state and the selected region(s).

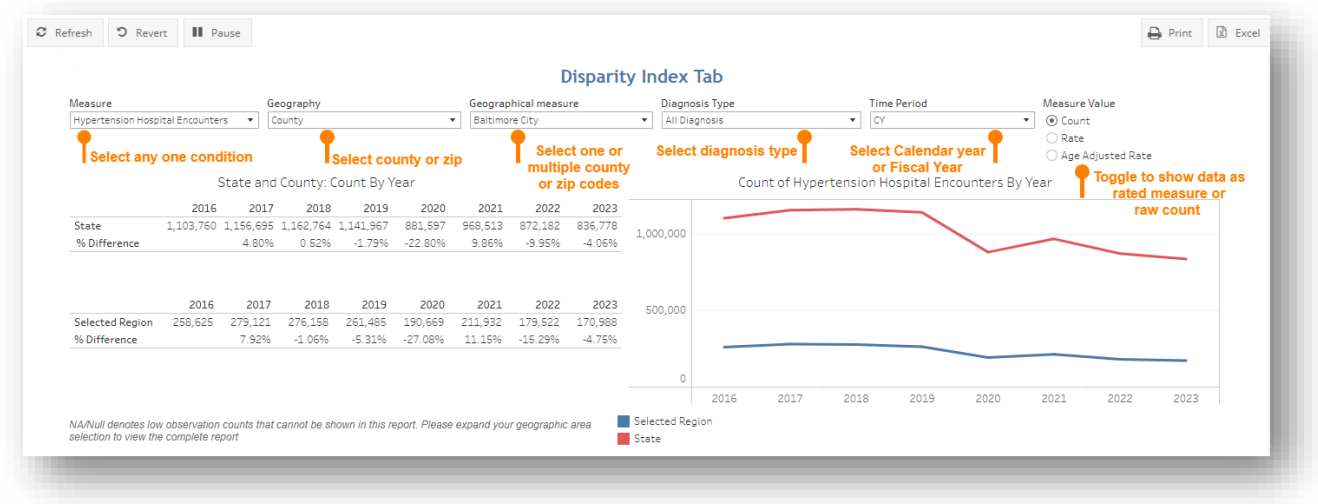

Age-adjusted rate: Age-adjusted rates enable more appropriate comparisons between groups with different age distributions. For example, a county with a higher percentage of elderly people may have a higher rate of hospitalization than a county with a younger population, merely because the elderly are more likely to be hospitalized. (The same distortion can happen when comparing races, genders, or time periods.) Age-adjusted rates are calculated on a rate per 1,000 population.

#### <span id="page-9-0"></span>2.3.2 Measure Trends by Race/Ethnicity/Gender Over Time

The bottom half of the Disparity Index dashboard provides information on rates or age adjusted rates of a specific condition over years. The rate is based on either race, ethnicity, or gender. The disparity index represents the variation in rates of visit occurrence for a specific condition over years with respect to a reference group.

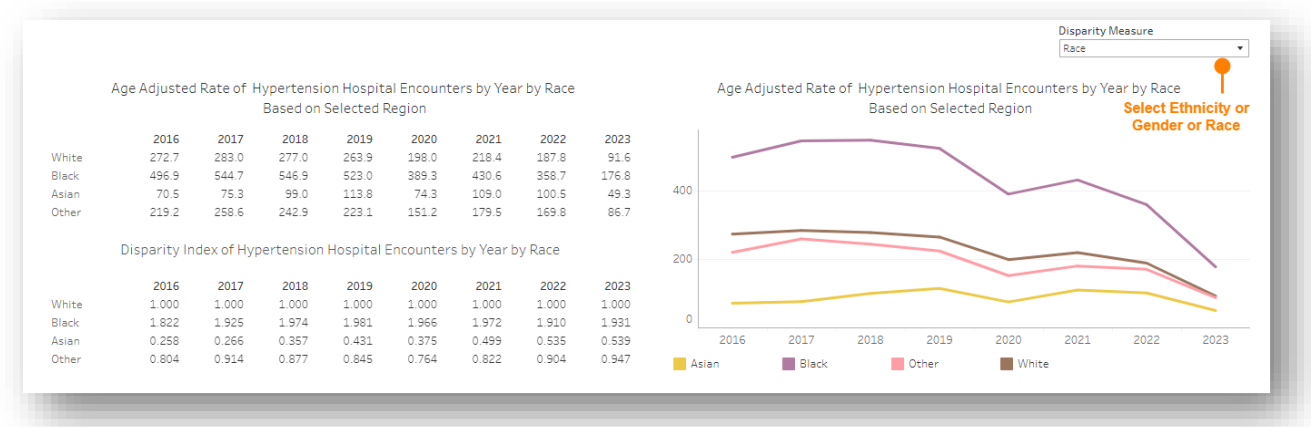

The reference group for each of the disparity measure is as follows,

a) Gender - Male

- b) Race White
- c) Ethnicity Not-Hispanic

The graph depicts the rate or age adjusted rate based on the of measure value selected (either rate or age adjusted rate) in current tab.

### <span id="page-11-0"></span>3 SOCIAL DETERMINANTS OF HEALTH (SDOH) REPORT

The report allows users to compare social disparities at county or zip code level for a specific year and measure. The report has an interactive map showing social determinants of health (SDOH) indicators in Maryland, including the economic, social, housing and transportation status of residents across the state. The report displays the definition of each measure at the bottom of the dashboard.

#### <span id="page-11-1"></span>3.1 Data Source

The social determinant measures are taken from American Community Survey (ACS) data profile for the years 2018 to 2021.

### <span id="page-11-2"></span>3.2 Dimensions and Measures Used in the Report

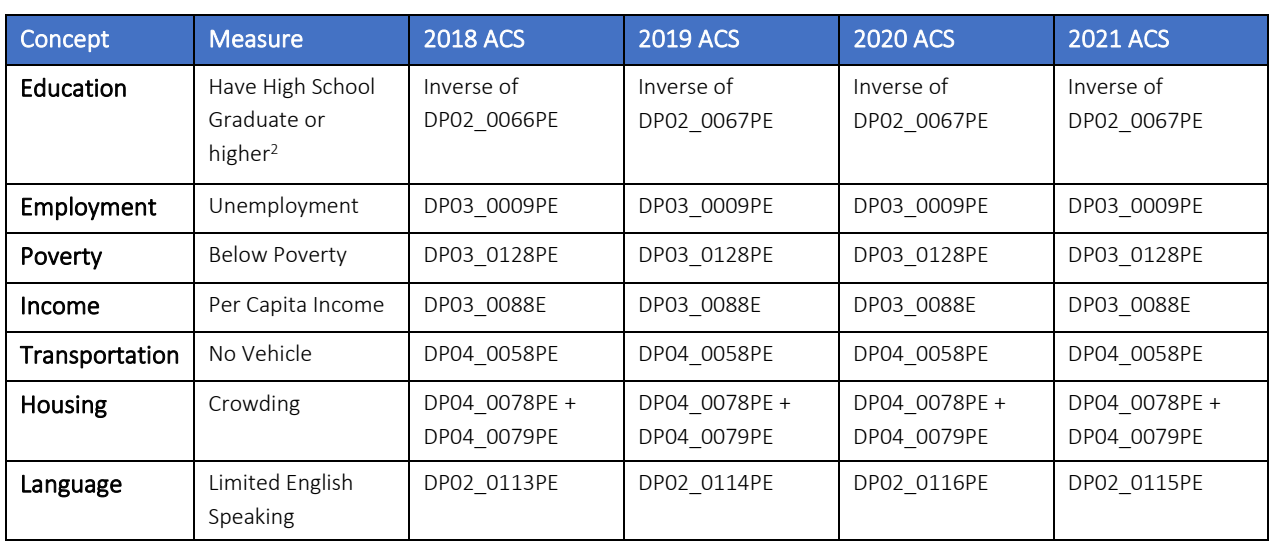

ACS variable for each year used in this report is listed below

The definitions for the above mentioned variables for each year is taken from [here.](https://api.census.gov/data/2021/acs/acs5/profile/variables.html) To obtain the definitions for different years, just modify the year in the URL.

<span id="page-11-3"></span> $<sup>2</sup>$  ACS data reflects the percent of people aged 25 and over who have graduated from high school or higher. For purposes of this</sup> report, the metric has been inverted to reflect the percent of people who are *not* a High School Graduate or higher. This is consistent with the directionality of all other measures, where larger scores are associated with greater challenge/need.

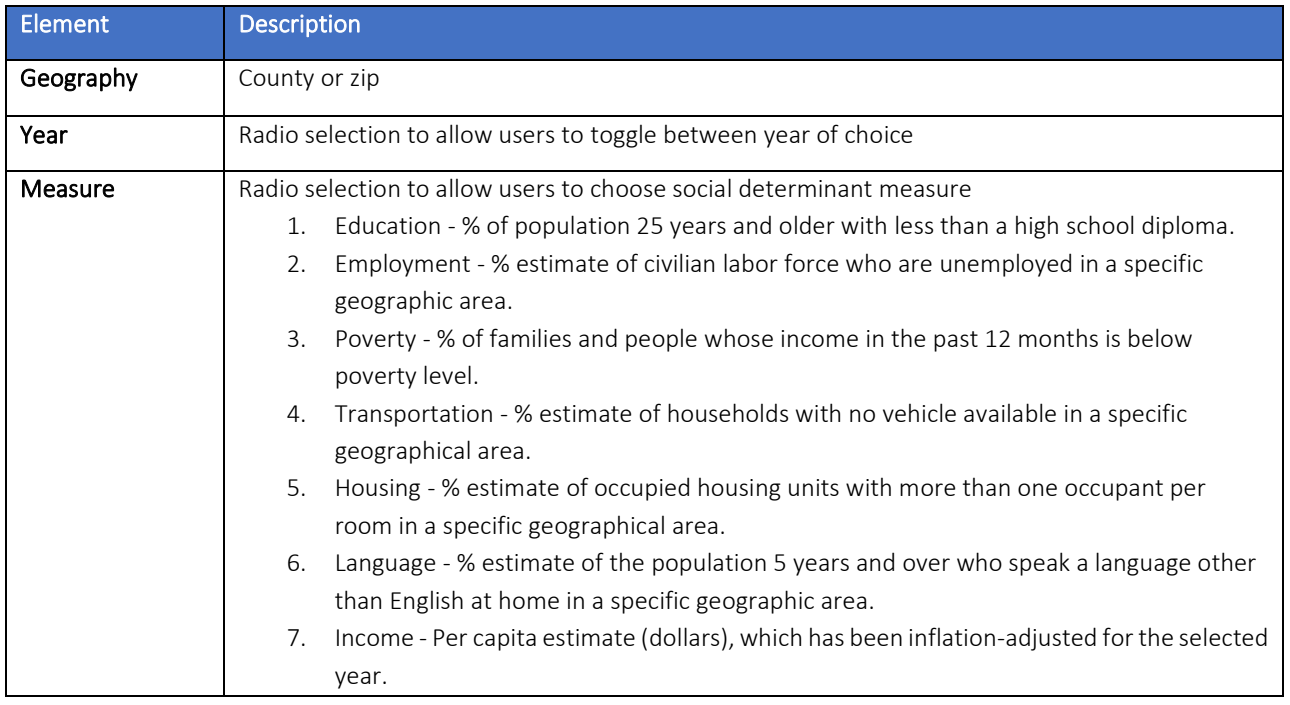

A description of dimensions and measures used in the report is presented below.

#### <span id="page-12-0"></span>3.3 Report Format

The SDOH Report provides users with the ability to compare social determinant measures for a specific year across counties or zip codes. For example, the screenshot below shows the rate of unemployment for the year 2021 across different counties.

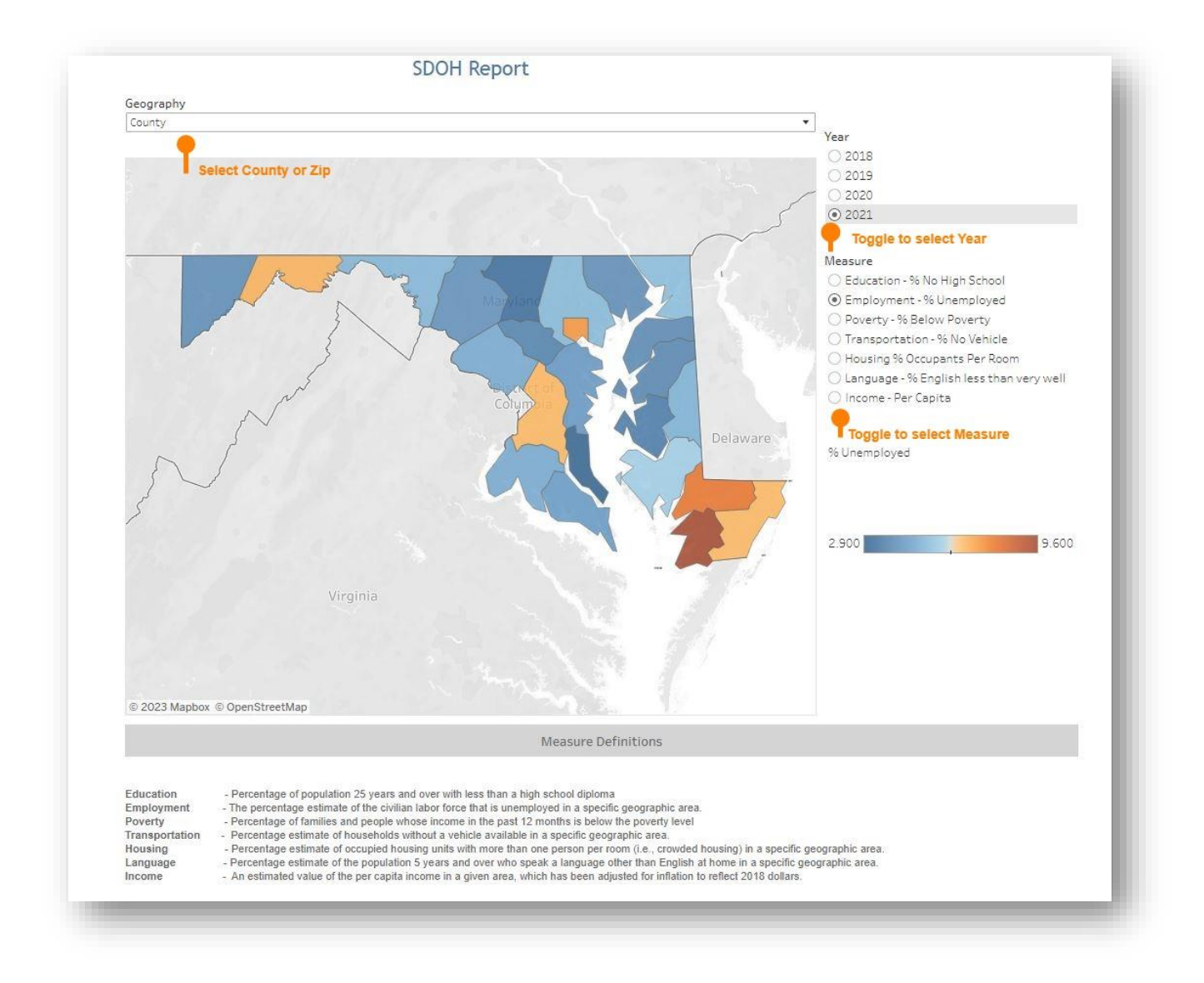